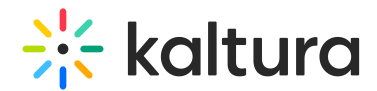

# Publishing Interactive Videos Paths

Last Modified on 06/06/2024 11:30 am IDT

#### This article is designated for all users.

▲ Viewers must have permission to see the Kaltura Interactive Video projects as well as the media included in the interactive video.

### Publish your Interactive Video

- 1. Navigate to My Media and click on the media to open the Media Entry page.
- 2. Select Publish from the Actions menu.
- 3. Set the status for your project as "Private," "Unlisted," or "Published."

\*The published state of the interactive video project does not affect the state of the media in it. You must also provide permission to view the specific media in the project.

4. Click Save.

A message is displayed that your interactive video project was saved successfully.

## **Channels & Categories**

#### To add an interactive video to a channel

- 1. Navigate to My Channels from the User Menu.
- 2. Click on a channel.
- 3. Click Add to Channel.
- 4. Check the Interactive Video Project(s) to add to the channel.
- 5. Click Publish.

### To view the interactive video project in Channels or Categories

- 1. After you add the interactive video project to a channel or category, navigate to the My Channels page.
- 2. Click on the Channel and then click on the Media tab.
- 3. Navigate to the media with the "Interactive Videos" indicator that appears above

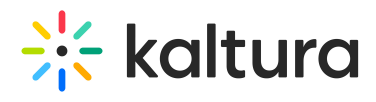

the thumbnail of the video content.

⚠ Embedding Interactive Video Paths requires **SecureEmbed** to be enabled. To learn more, seeSecure Embed in KMS/KAF.

[template("cat-subscribe")]